# **Kassenfusion**

Um den Sachverhalt der **Kassenfusion** in Ihrem Programm korrekt abzubilden, gehen Sie wie folgt vor:

- 1. **Prüfen Sie, ob die neue Einzugsstelle bereits vorhanden ist** (STAMMDATEN EINZUGSSTELLEN). Ist dies nicht der Fall, legen Sie die Einzugsstelle über die Schaltfläche: NEU an.
- 2. **Öffnen Sie die alte(n) Einzugsstelle(n) zum Ändern** und tragen Sie im **Register: "Bank/Lfz./FiBu"** im Bereich "Einzugsstelle fusioniert zu nachfolgender Einzugsstelle" die **neue Einzugsstellennummer** und das **Datum** ab dem die Fusion abrechnungstechnisch gültig ist ein.

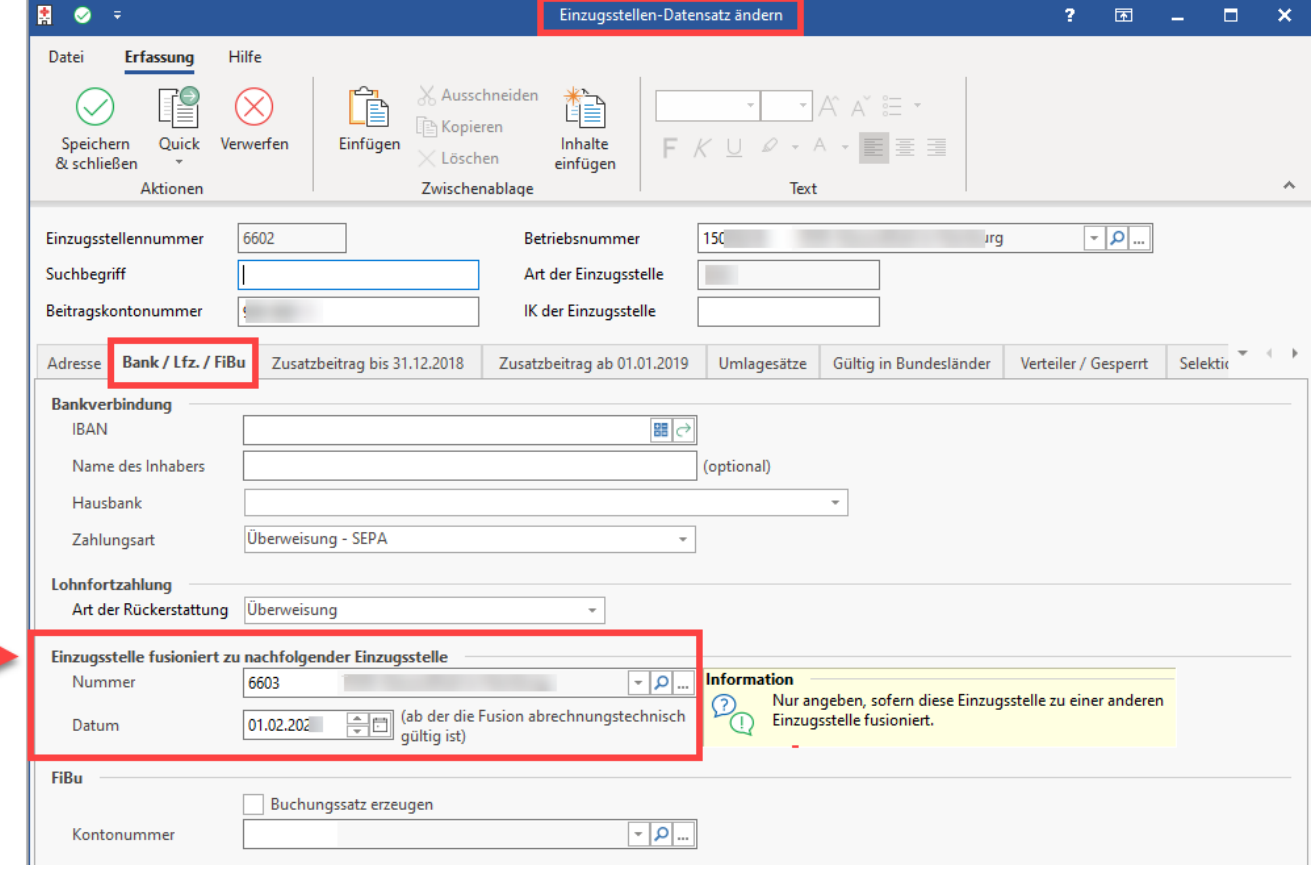

#### **Beachten Sie:** Λ

Fusioniert eine Einzugsstelle zu einer anderen, so wird dies über einen Hinweis im Datensatzstatus angezeigt.

Die Eingabe einer Einzugsstelle, welche nicht die Betriebsnummer der Einzugsstelle enthält, zu der fusioniert wurde, ist nicht möglich und Sie erhalten eine entsprechende Meldung:

"Prüfen Sie Ihre Eingabe! Die verwendete Einzugsstelle ist nicht korrekt. Bitte hinterlegen Sie die Einzugsstelle mit der Betriebsnummer xxxxxxxxxxx."

#### **Nach der Hinterlegung**

Speichern Sie diesen Datensatz mit SPEICHERN & SCHLIEßEN.

Anschließend erscheint eine **Abfrage\***, ob die neue Einzugsstelle bei den betroffenen Mitarbeitern in Form einer neuen Abrechnungsvorgabe zum Stichtag hinterlegt werden soll.

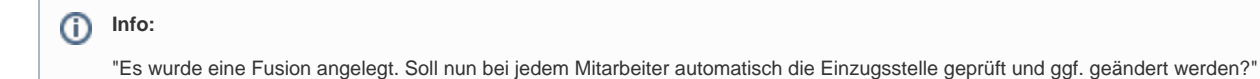

#### **Beachten Sie:**

Λ

**\* )** Erscheint die oben erwähnte **Abfrage nicht**, kann dies an bereits vorhandenen Informationen zur Fusion, zum Zeitpunkt der Anlage der Einzugsstelle liegen.

### Erweiterte Dokumentation einblenden

#### **Abfrage zur Anpassung der Mitarbeiterstammdaten erzwingen**

Um die Abfrage dennoch zu erhalten, öffnen Sie nochmals die Einzugsstelle, in der die Fusion zu hinterlegen ist. **Entfernen Sie die Angaben in den Feldern "Nummer" und "Datum" zur Fusion.**

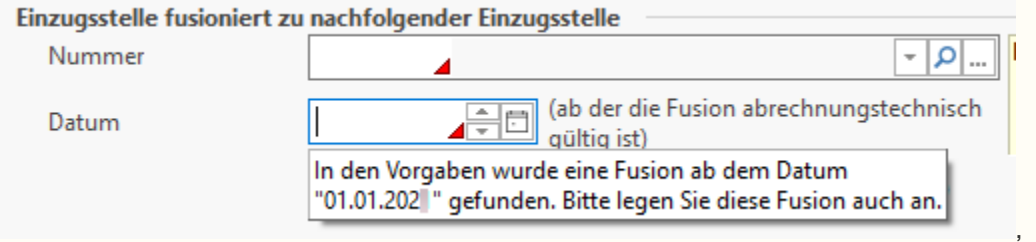

**Speichern und schließen Sie den Datensatz**. Im Überblick der Einzugsstellen wird diese nun im Status als fehlerhaft symbolisiert.

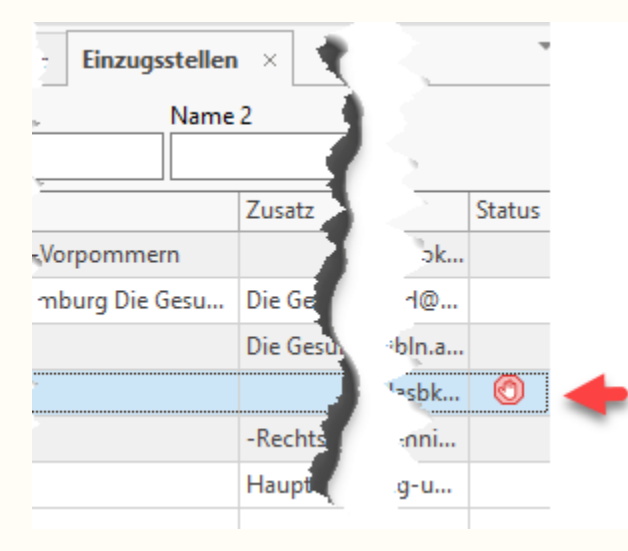

Öffnen Sie die nun Einzugsstelle erneut und hinterlegen Sie die Daten zur Fusion in den Feldern "Nummer" und "Datum". Mit Speichern der Einzugsstelle folgt dann die gewünschte Abfrage zur Übernahme der Einzugsstelle in den Mitarbeiterstammdaten.

Die Abfrage bietet Ihnen zwei Optionen:

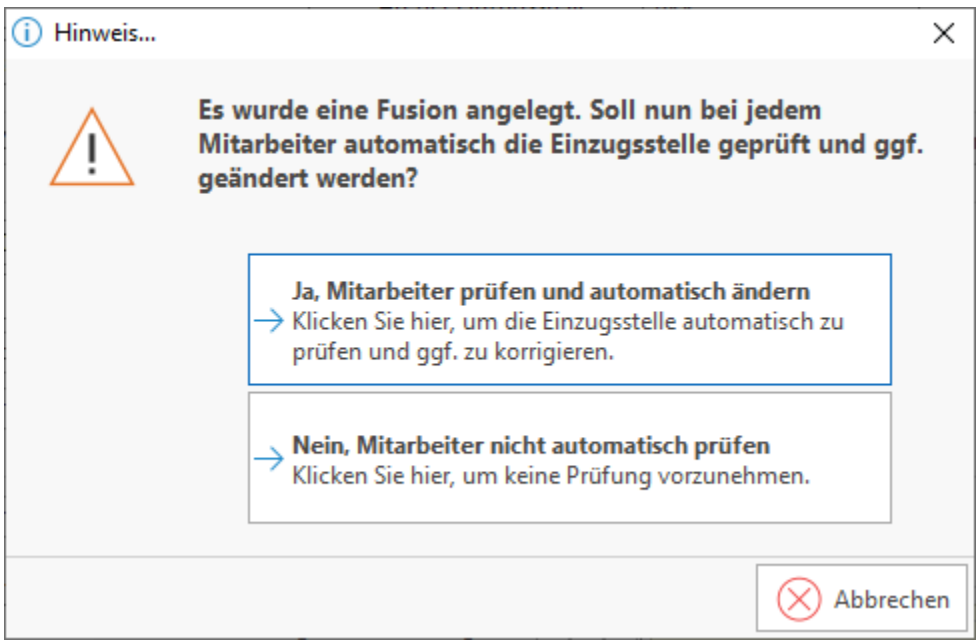

## **Auswahl: "Ja, Mitarbeiter prüfen und automatisch ändern"**

Wenn Sie diesen Eintrag wählen, werden bei den betroffenen Mitarbeitern automatisch die neuen Abrechnungsvorgaben hinterlegt.

Die nun erscheinende Meldung bestätigen Sie mit OK und **führen die dort aufgeführte Funktion im DB-Manager dann aus, wenn die Fusion ab einem rückwirkenden Zeitpunkt (also in der Vergangenheit) hinterlegt wird (z. B. Sie befinden sich im Abrechnungsmonat April und hinterlegen eine Fusion ab Februar).** 

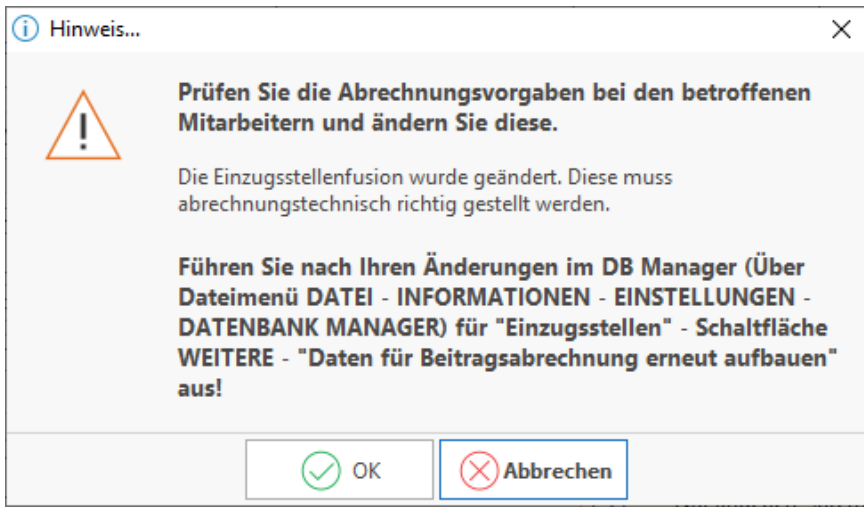

Dazu erstellen Sie zunächst eine aktuelle [Datensicherung.](https://hilfe.microtech.de/display/PROG/Datensicherung) Anschließend rufen Sie über die Registerkarte: DATEI - INFORMATIONEN - EINSTELLUNGEN den DB-MANAGER auf. Hinterlegen Sie im Feld Suchbezeichnung "Einzugsstellen". Über die Schaltfläche: WEITERE können Sie nun die Funktion "Daten für Beitragsabrechnungen erneut aufbauen" ausführen. Am Ende des Assistenten wird Ihnen angezeigt, welche Korrekturen vorgenommen wurden. Diese stehen automatisch zur Übertragung an die Annahmestellen zur Verfügung.

#### **Auswahl: "Nein, Mitarbeiter nicht automatisch prüfen"**

Wenn Sie diesen Eintrag wählen, werden die Abrechnungsvorgaben NICHT automatisch hinterlegt. Die nun erscheinende Meldung bestätigen Sie mit OK.

Für jeden betroffenen Mitarbeiter muss nun eine neue Abrechnungsvorgabe angelegt werden, in welcher die neue Einzugsstelle zugeordnet wird (STAMMDATEN - MITARBEITER - Register: "Lohn-Abrechnungsdaten" - GRUNDLAGEN DER ABRECHNUNG - ABRECHNUNGSVORGABEN). Über die Schaltfläche: NEU (KOPIEREN) können Sie hier eine neue Abrechnungsvorgabe anlegen und im Register: "Einzugsstellen" die neue Einzugsstellennummer auswählen/hinterlegen.

Bestätigen Sie alle Eingaben mit OK und schließen Sie die Mitarbeiter-Stammdaten.

**Die Funktion im DB-Manager ist nur auszuführen, wenn die Fusion ab einem rückwirkenden Zeitpunkt (also in der Vergangenheit) hinterlegt wird (z. B. Sie befinden sich im Abrechnungsmonat April und hinterlegen eine Fusion ab Februar).** 

**Beachten Sie:** Λ

Erstellen Sie nun eine aktuelle [Datensicherung](https://hilfe.microtech.de/display/PROG/Datensicherung).

Anschließend rufen Sie über die Registerkarte: DATEI - INFORMATIONEN - EINSTELLUNGEN den DB-MANAGER auf. Hinterlegen Sie im Feld Suchbezeichnung "Einzugsstellen". Über die Schaltfläche: WEITERE können Sie nun die Funktion "**Daten für Beitragsabrechnungen erneut aufbauen**" ausführen.

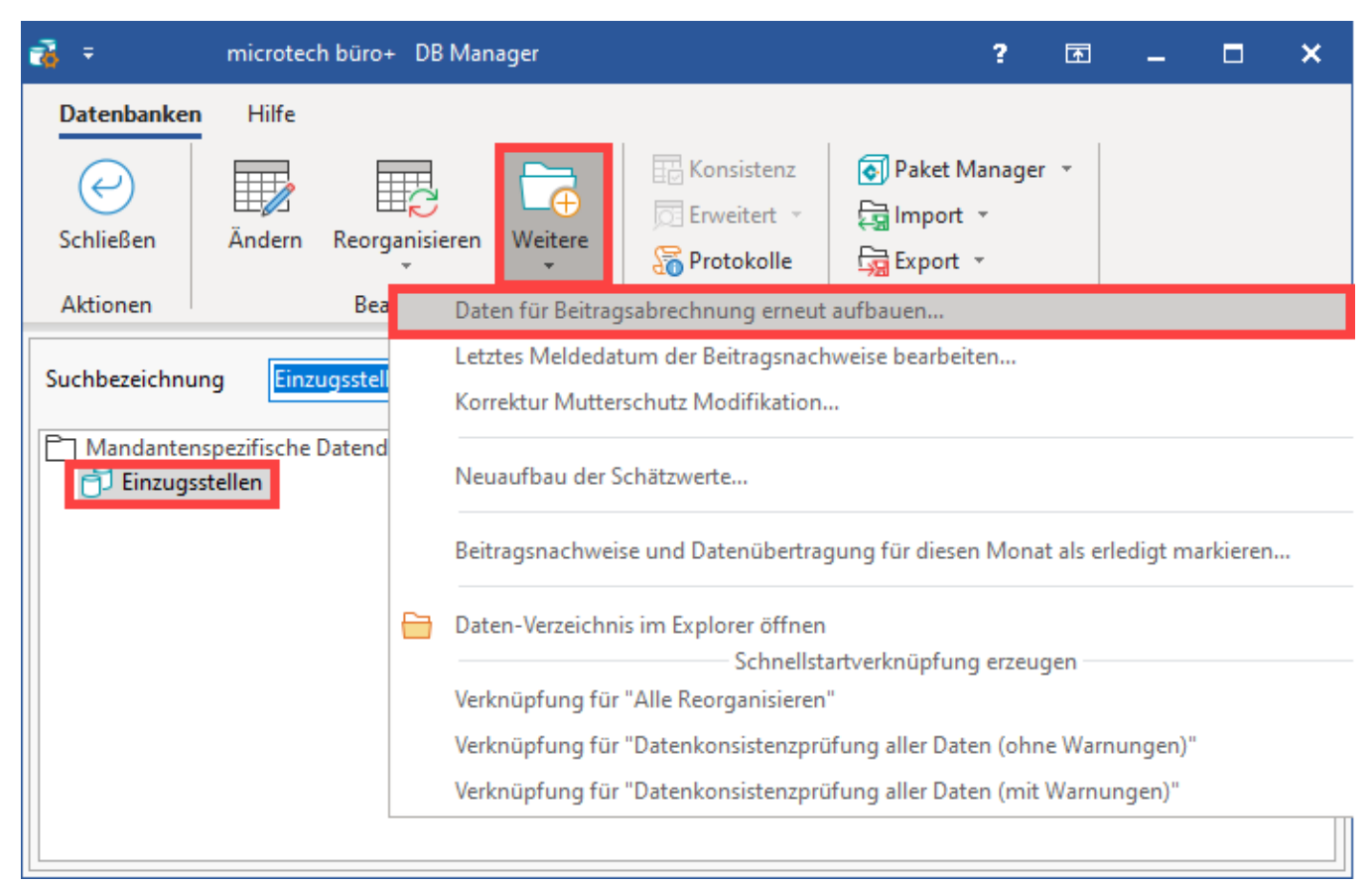

Am Ende des Assistenten wird Ihnen angezeigt, welche Korrekturen vorgenommen wurden. Diese stehen automatisch zur Übertragung an die Annahmestellen zur Verfügung. Sie können nun wie gewohnt mit Ihrem Lohn-Programm weiter arbeiten.